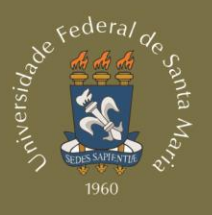

**ARTES E LETRAS** LIESM

# MANUAL do Sistema Integrado de Administração Financeira do Governo Federal

# **EQUIPE DE ELABORAÇÃO**

#### **EMPRESA JÚNIOR**

#### **INOVAÇÕES TECNOLÓGICAS EM ENGENHARIA DE PROCESSOS**

#### **Allana Miguel Lehnhard**

Diretora de Projetos Telefone: (55) 9971-9583 E-mail: projetos@itepjr.com

#### **Yasmim Borghetti Schumann**

Gerente de Projetos Telefone: (55) 9203-7979 E-mail: gerenteprojetos@itepjr.com

#### **Lucas Moraes dos Santos**

Gerente da Consultoria Telefone: (55) 9989-4852 E-mail: lucasmoraes@itepjr.com

#### **Heloísa Bremm Madalosso**

**Consultora** Telefone: (55) 9615-6888 E-mail: heloisamadalosso@itepjr.com

#### **Joana Contini Bernardi**

**Consultora** Telefone: (55) 8101-1948 E-mail: joanabernardi@itepjr.com

#### **Leonardo Führ Maronez**

**Consultor** Telefone: (51) 8111-5092 E-mail: leonardomaronez@itepjr.com

### **PROFESSOR ORIENTADOR Eng°. Prof°. Dr°. Alberto Schmidt**

Docente do Curso de Engenharia de Produção – UFSM Avaliador do Programa Gaúcho de Qualidade e Produtividade

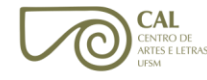

# **SUMÁRIO**

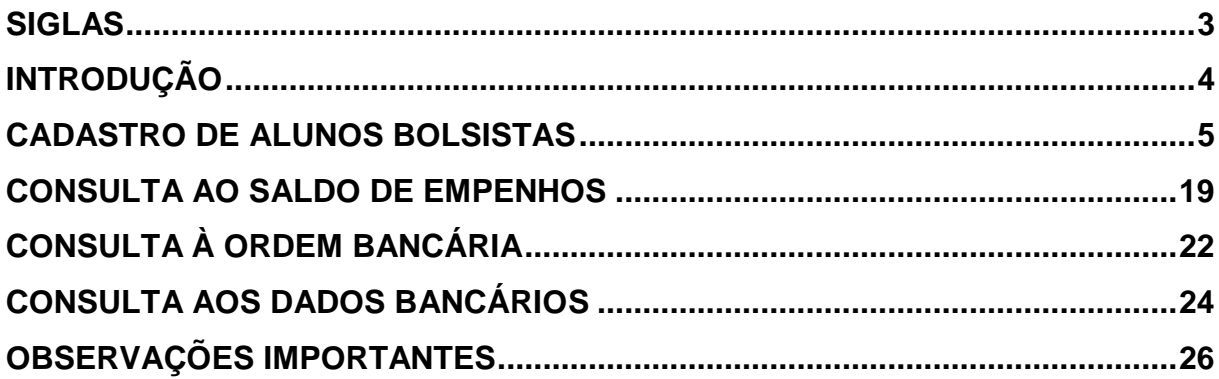

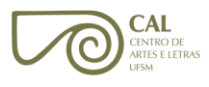

- <span id="page-3-0"></span>CAL – Centro de Artes e Letras
- CPD Centro de Processamento de Dados
- DCF Departamento de Contabilidade e Finanças
- NECO Núcleo de Execução e Controle Orçamentário
- SIAFI Sistema Integrado de Administração Financeira
- SIE Sistema de Informações Educacionais

3

<span id="page-4-0"></span>O SIAFI é o Sistema Integrado de Administração Financeira do Governo Federal, que consiste no principal instrumento utilizado para registro, acompanhamento e controle da execução orçamentária, financeira e patrimonial do Governo Federal.

Para fazer uso do SIAFI, o usuário deve estar devidamente cadastrado e habilitado no sistema, e de posse da sua senha pessoal e intransferível, que deve ser solicitada ao DCF.

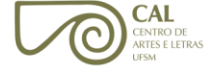

# <span id="page-5-0"></span>**CADASTRO DE ALUNOS BOLSISTAS**

1) No caso de não possuir o sistema, solicite ao CPD que faça a instalação do programa da rede SERPRO.

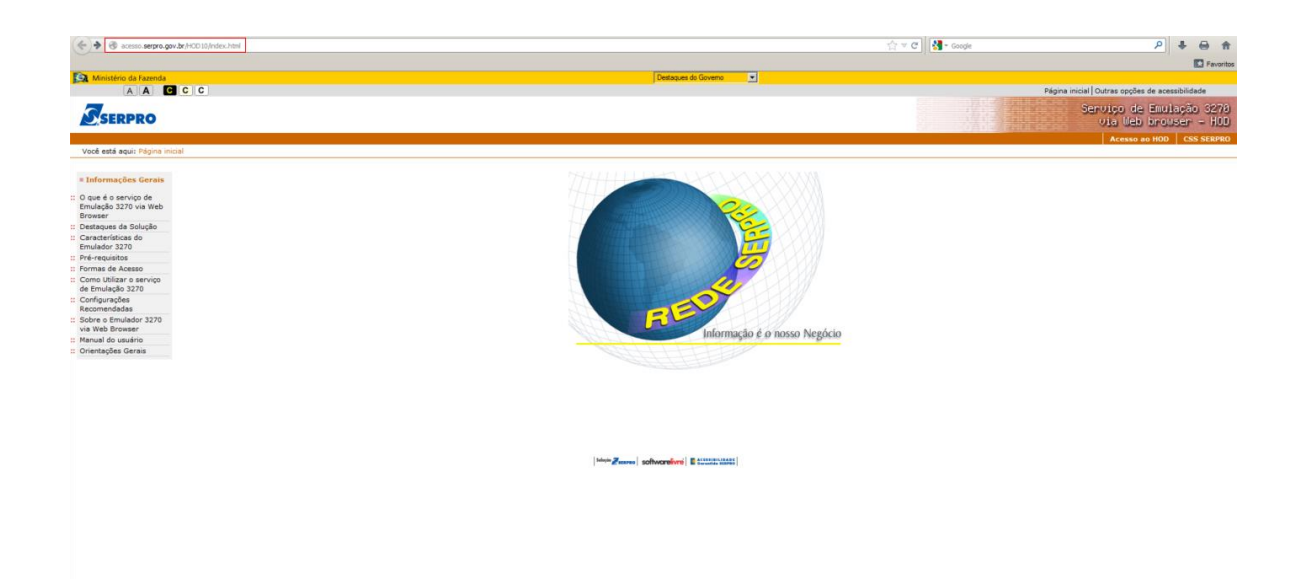

2) Digite no campo destacado o CPF e a SENHA do usuário.

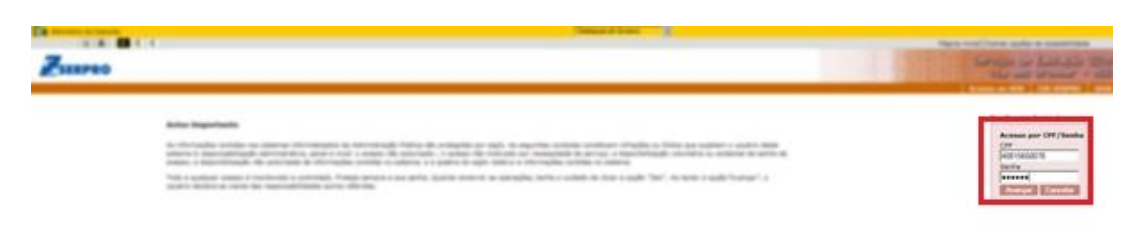

**Real advantage \$100** 

- l'Imm PARA ACESSO AO SISTEMA DESEJADO,<br>INFORME OS CAMPOS ABAIXO: CODIGO 40815650078 SENHA<br>SISTEMA NOVA SENHA of PAS 7 County and 18 version of J. to  $-100 + 14$ **SER AT A**
- 3) Digite novamente o CPF e a SENHA no campo destacado e tecle ENTER.

4) Posicione o cursor ao lado esquerdo da linha SIAFI ou digite na linha de comando destacada "SF" e tecle ENTER.

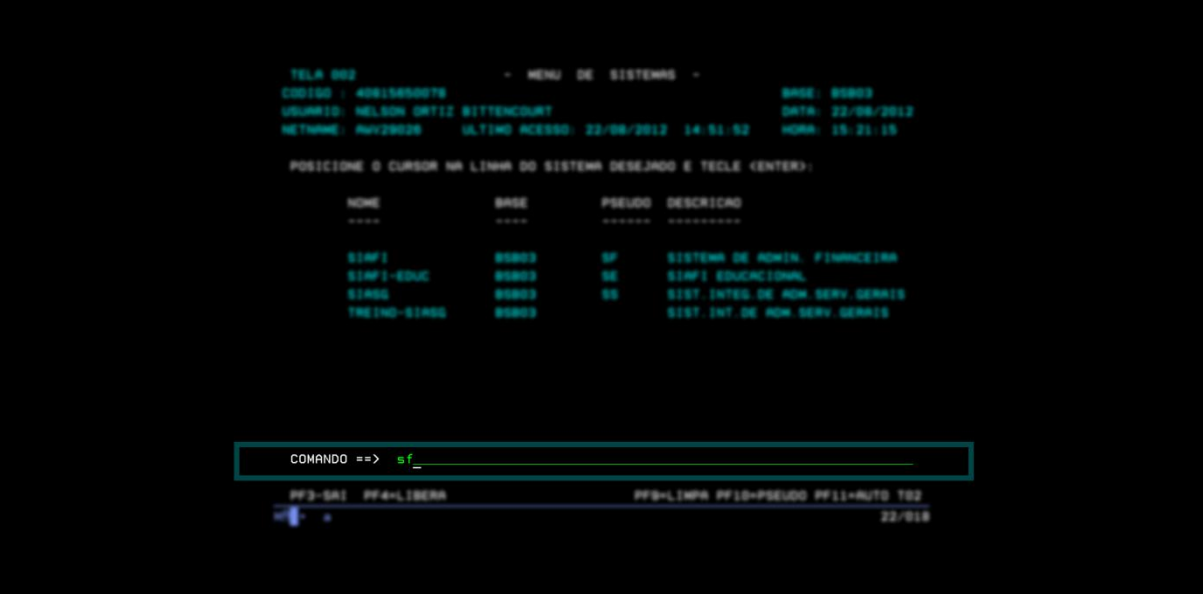

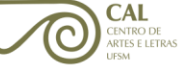

5) Digite o CPF e a SENHA SIAFI e, no campo sistema, digite SIAFI junto ao ano de acesso. Ex.: SIAFI2016.

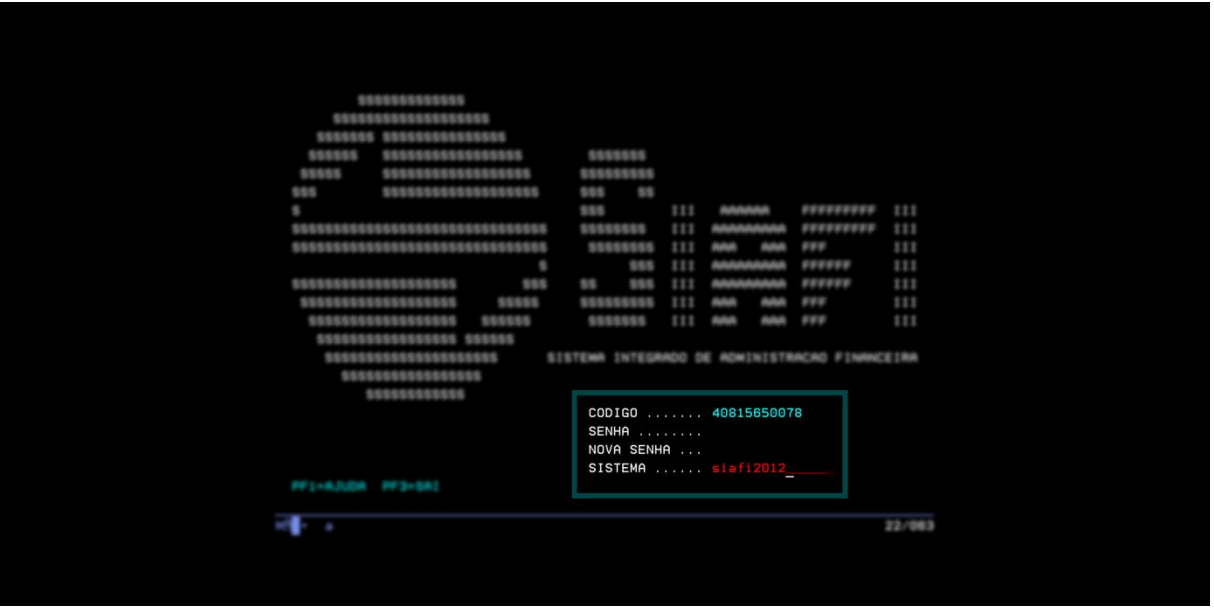

6) Posicione o cursor ao lado esquerdo da linha SIAFI ou digite "SF" na linha de comando destacada e tecle ENTER.

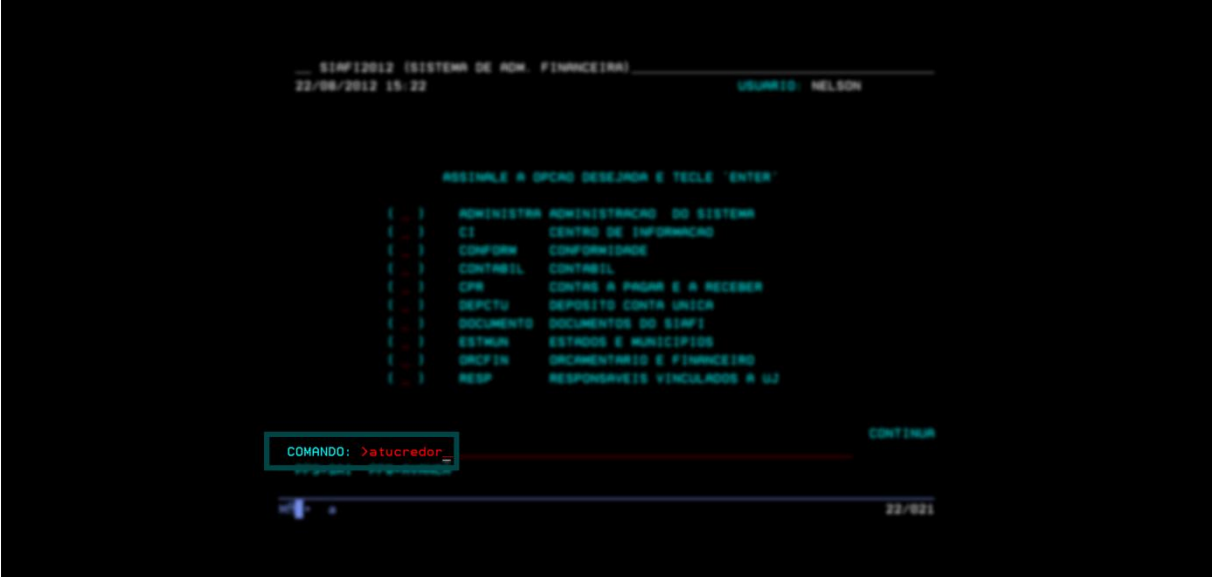

7) Digite na linha de comando destacada **>ATUCREDOR** para abrir a tela de cadastro de bolsistas.

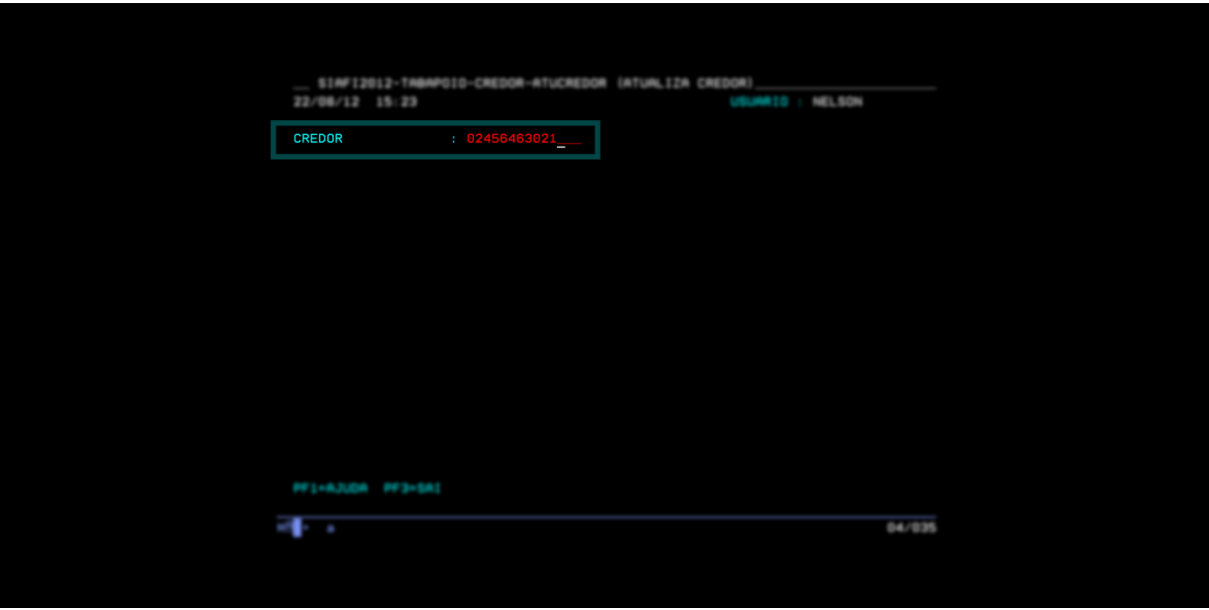

8) No campo destacado, referente ao credor, digite o CPF do aluno que irá receber o auxílio. Em seguida, preencha os dados referentes a:

ENDEREÇO – UFSM;

MUNICÍPIO – 8841;

CEP – 97105900;

UF – RS;

CONSÓRCIO – Marcar N;

MOTIVO – INCLUSÃO.

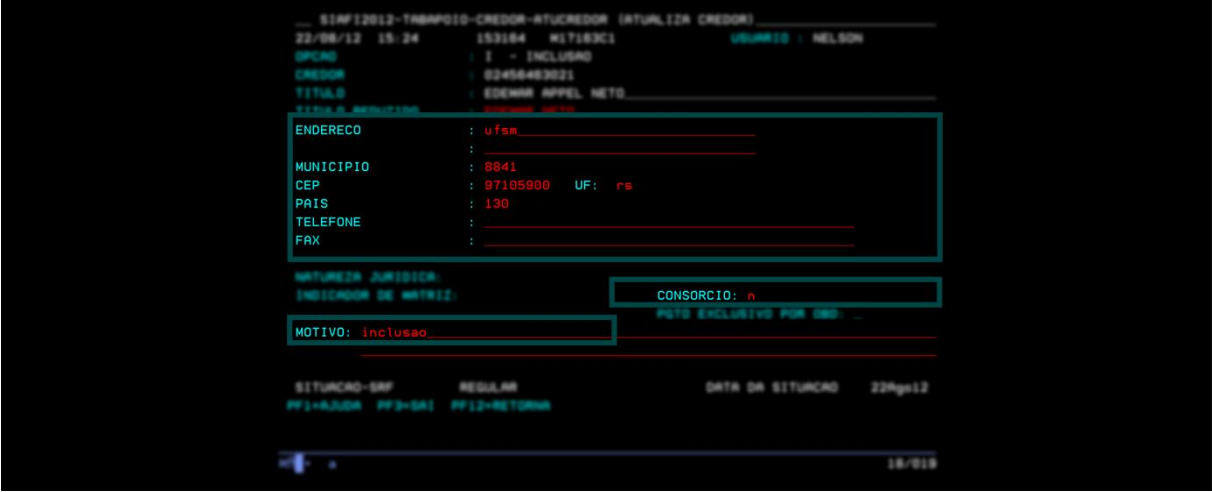

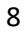

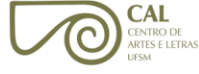

9) Confirme a inclusão digitando a tecla S no campo destacado.

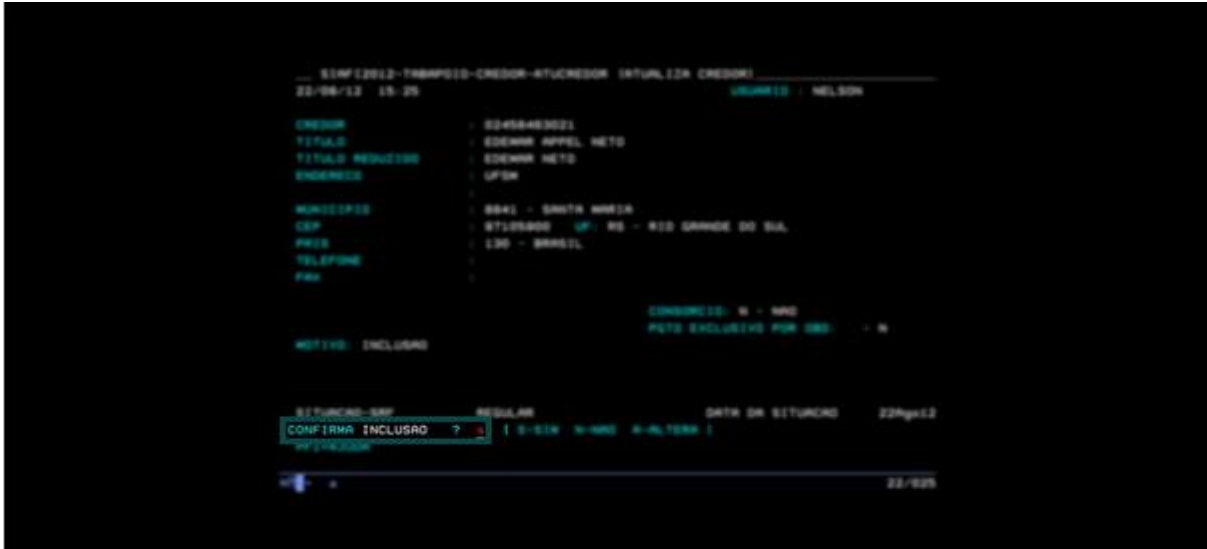

\* **Se os campos aparecerem preenchidos, o bolsista já foi cadastrado. Nesse caso, siga as orientações do Item 1.**

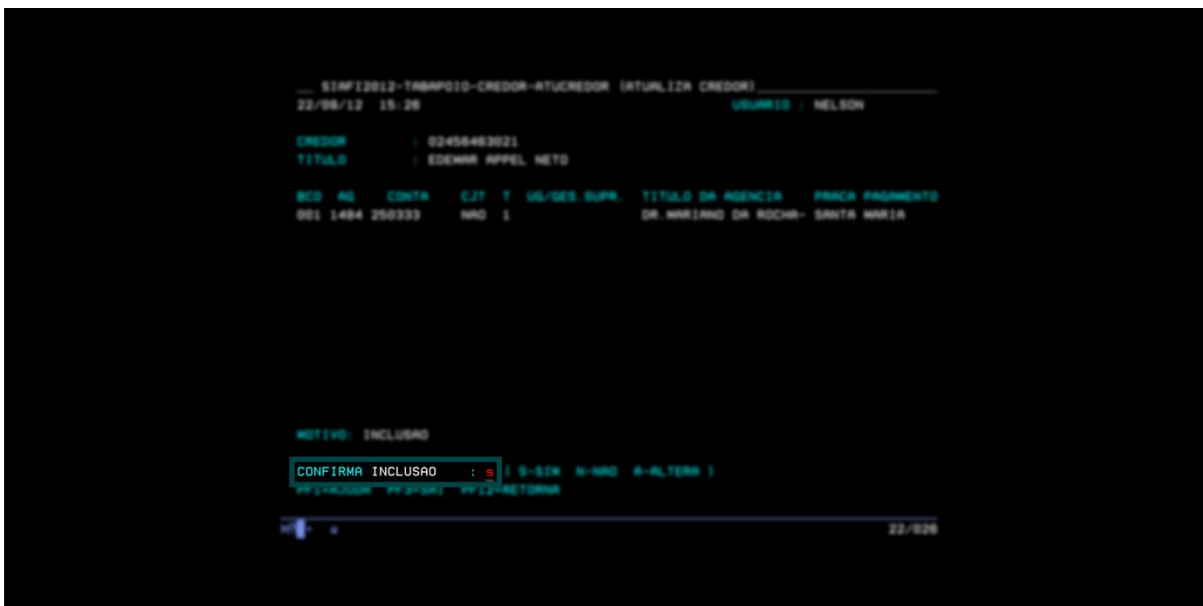

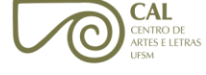

10) Confirme a inclusão, no campo destacado, digitando a tecla S.

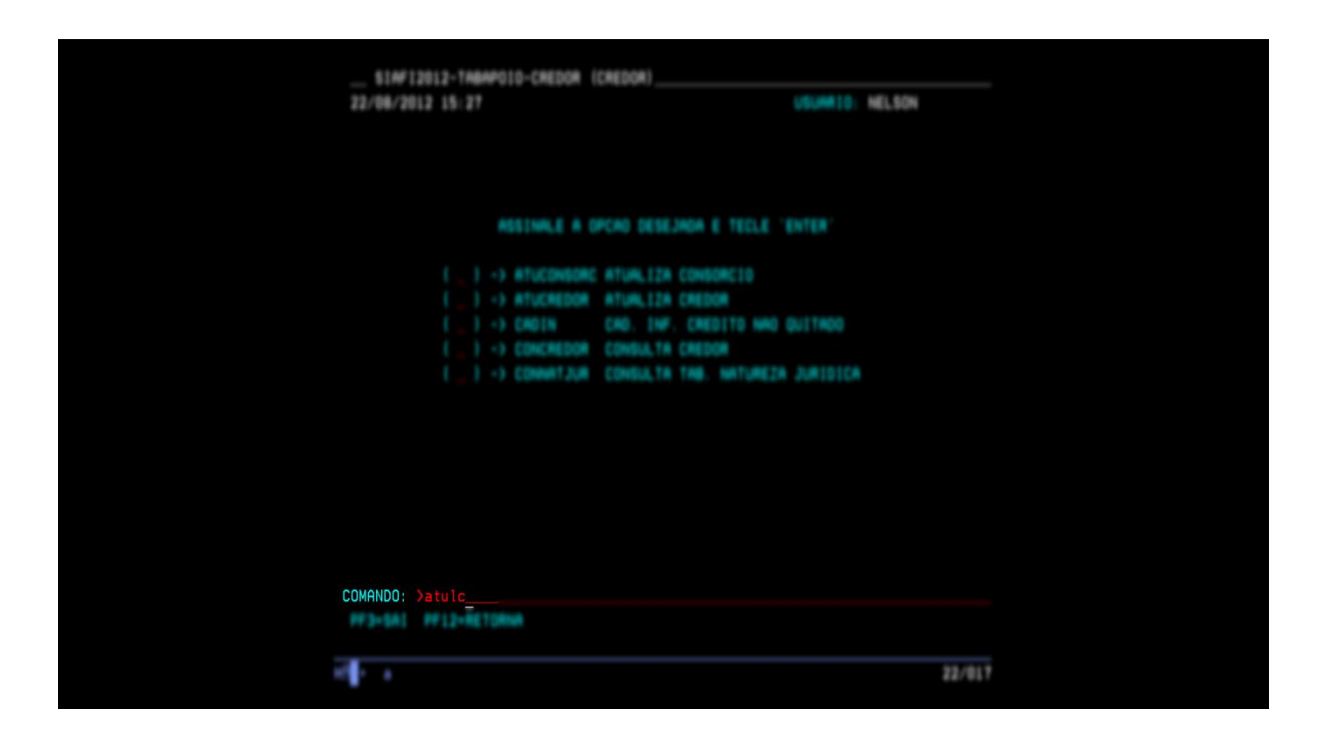

**OBS**: Se o bolsista já estiver cadastrado, utilize o comando **>CONDOMCRED** para verificar os dados bancários existentes no cadastro.

Se os dados bancários estiverem desatualizados, utilize o comando **>ATUDOMCRED** para cadastrar seu domicílio bancário atual.

Nos casos citados acima, siga os passos descritos nos itens 34 e 35 deste Manual.

- 11) Digite os dados bancários do bolsista (sem espaços ou traços). No tipo de pagamento, insira o número 1 e, no item motivo, digite INCLUSÃO.
- 12) Confirme a inclusão digitando a tecla S, no campo destacado.

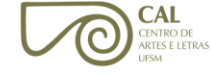

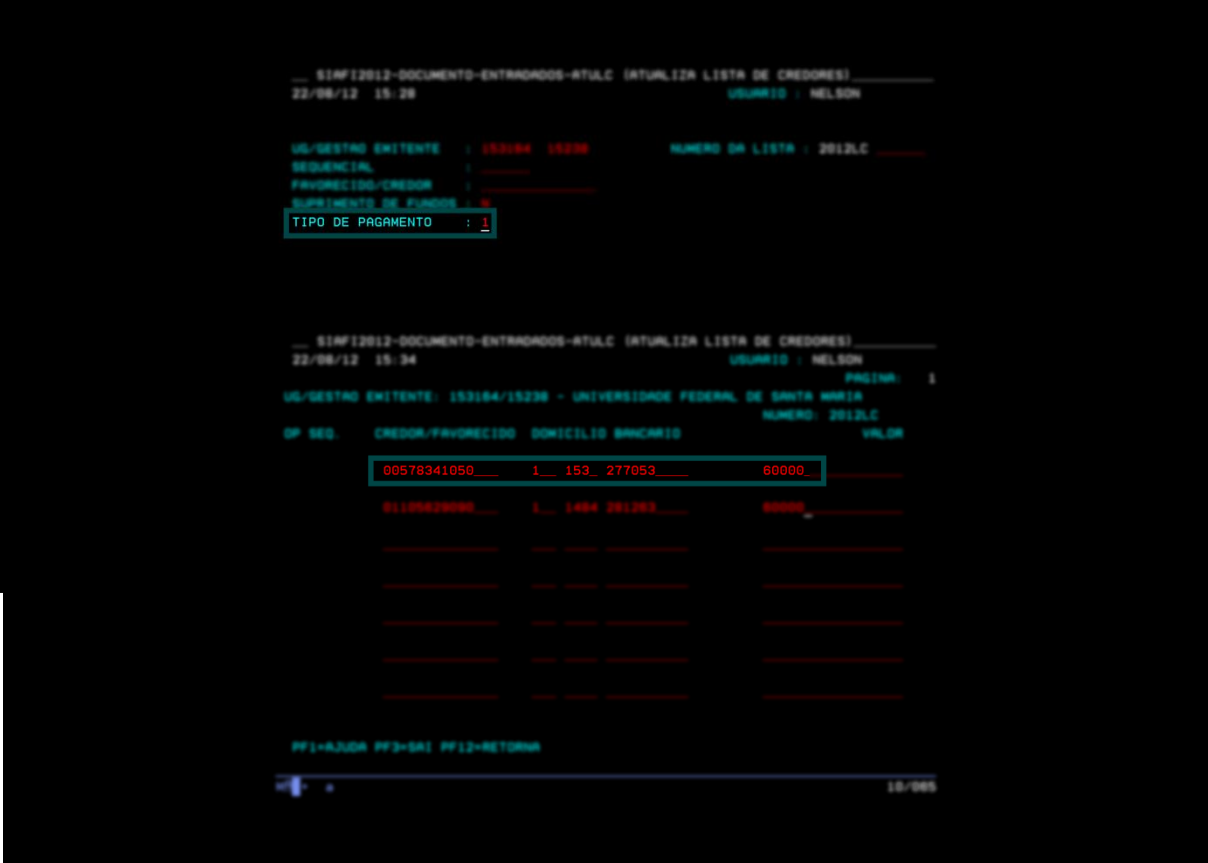

13) No campo CREDOR/FAVORECIDO, digite o CPF. Tecle TAB até chegar no campo DOMICÍLIO e, após, tecle ENTER para que apareçam os dados bancários. Tecle ENTER e, após, TAB para ir ao próximo campo. Digite o valor (proceda dessa maneira com os demais bolsistas).

**\*\*O atalho de teclado "F1" pode ser utilizado para remeter diretamente à conta do usuário, logo após o CPF.**

14) Para gerar a lista, tecle ENTER. Aparecerão o nome do bolsista e os demais dados. Imprima a lista e insira a letra "S" no campo CONFIRMAR.

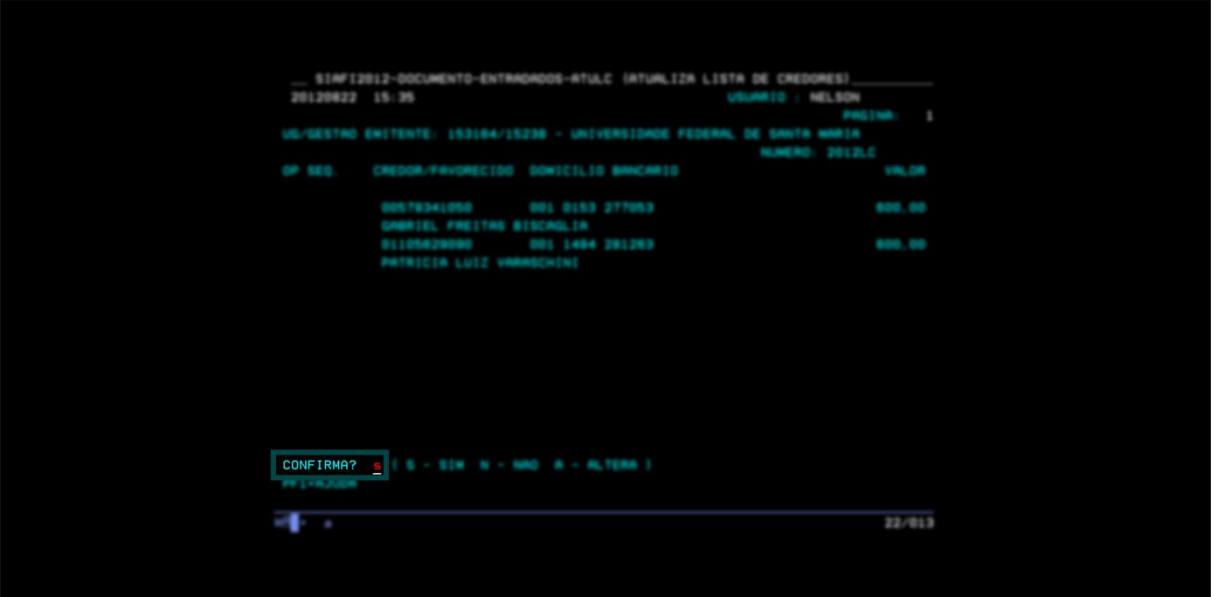

15) O número da lista será gerado, digite S no item CONFIRMAR. Caso a lista ocupe mais que uma tela, tecle ENTER e continue na página seguinte, que aparecerá automaticamente. Preencha todos os campos e, quando chegar no último nome, confirme, imprima, confirme novamente e assim sucessivamente.

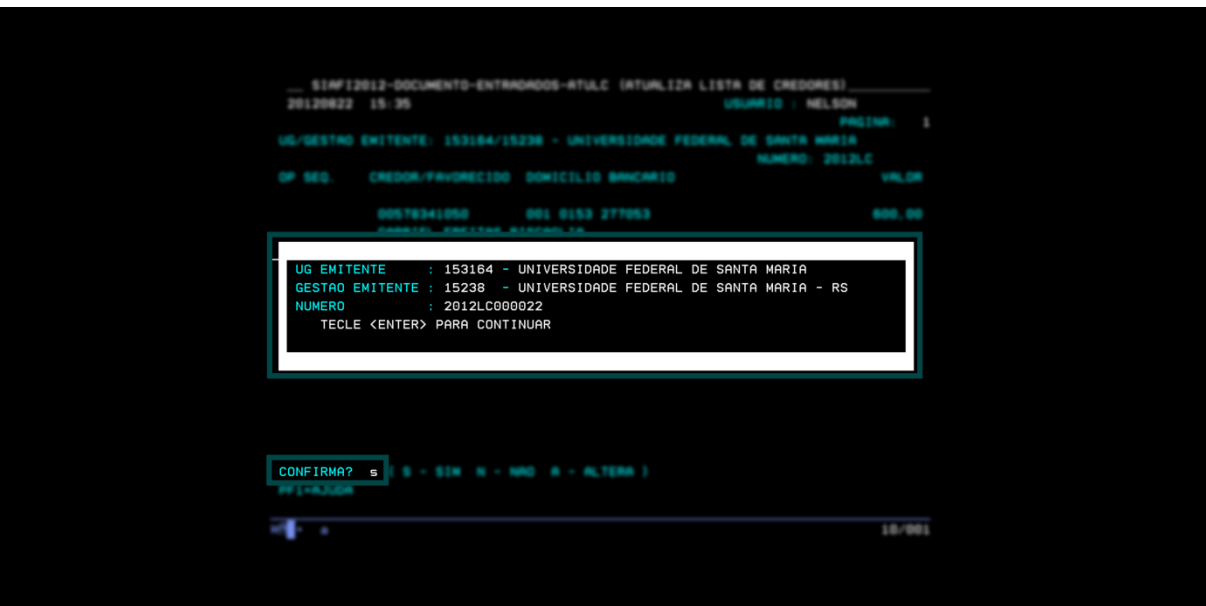

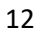

16) Para consultar a lista completa, digite na linha de comando **>CONLC** e tecle ENTER.

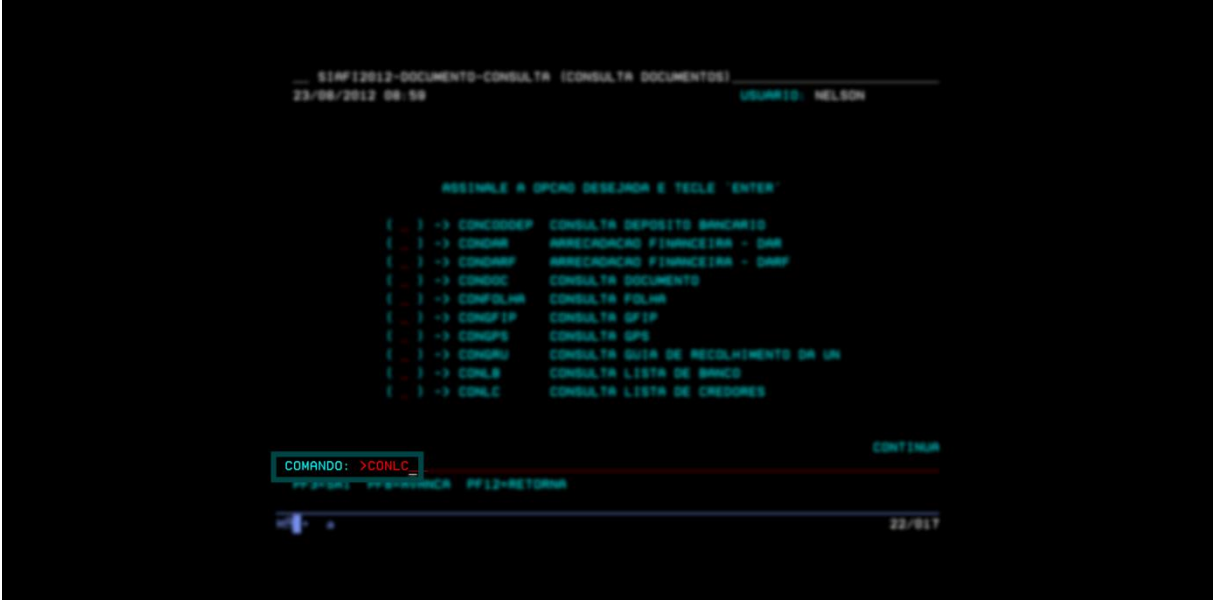

17) Digite, no campo superior, o ano que deseja e o número da lista. Em seguida, tecle ENTER.

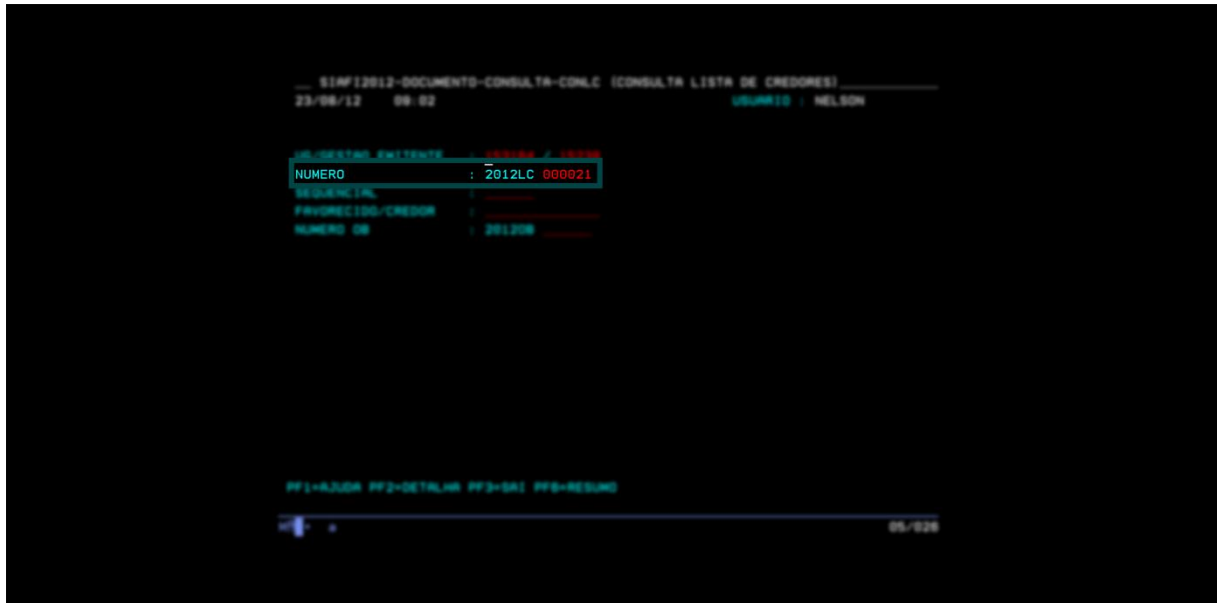

\*\***No campo do Número, não é necessário digitar os zeros que antecedem o valor, somente os números após os zeros já são suficientes.**

18) Na parte indicada na imagem, aparecerá uma relação de números de listas. Posicione o cursor ao lado esquerdo da sua lista, gerada anteriormente, e tecle ENTER.

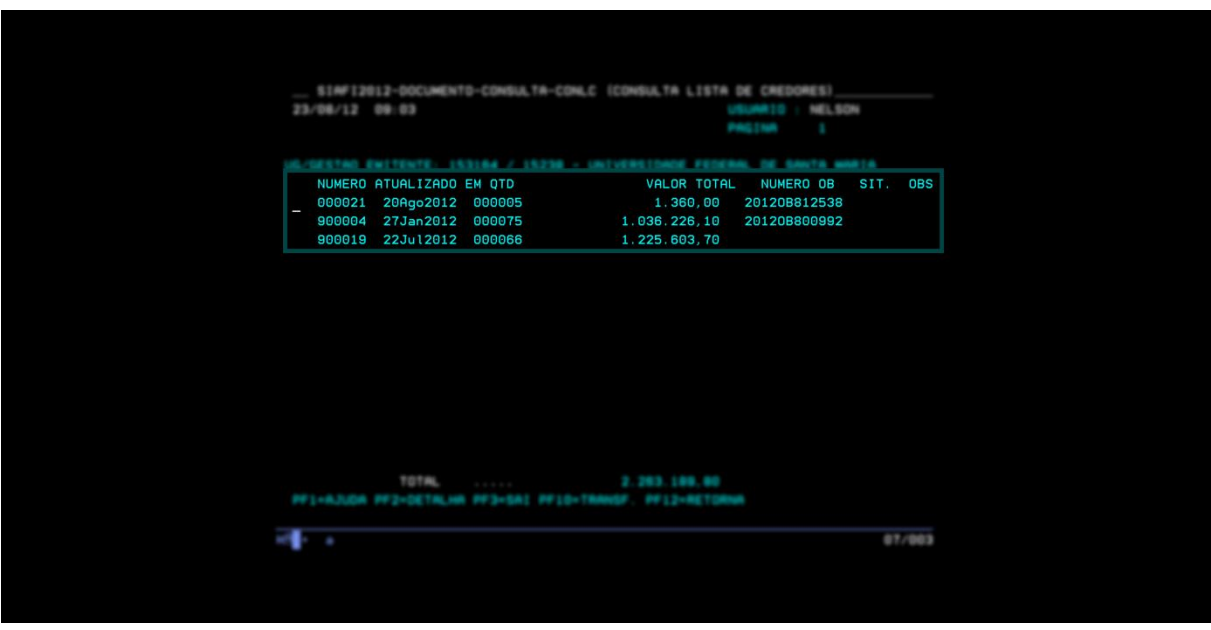

19) Observe que irá aparecer a lista gerada. Imprima a primeira página e tecle ENTER; proceda dessa forma, sucessivamente, até a última página.

A lista que será impressa deve ser encaminhada junto à lista do SIE, certificada, e ao memorando, contendo a indicação dos dados de pagamento.

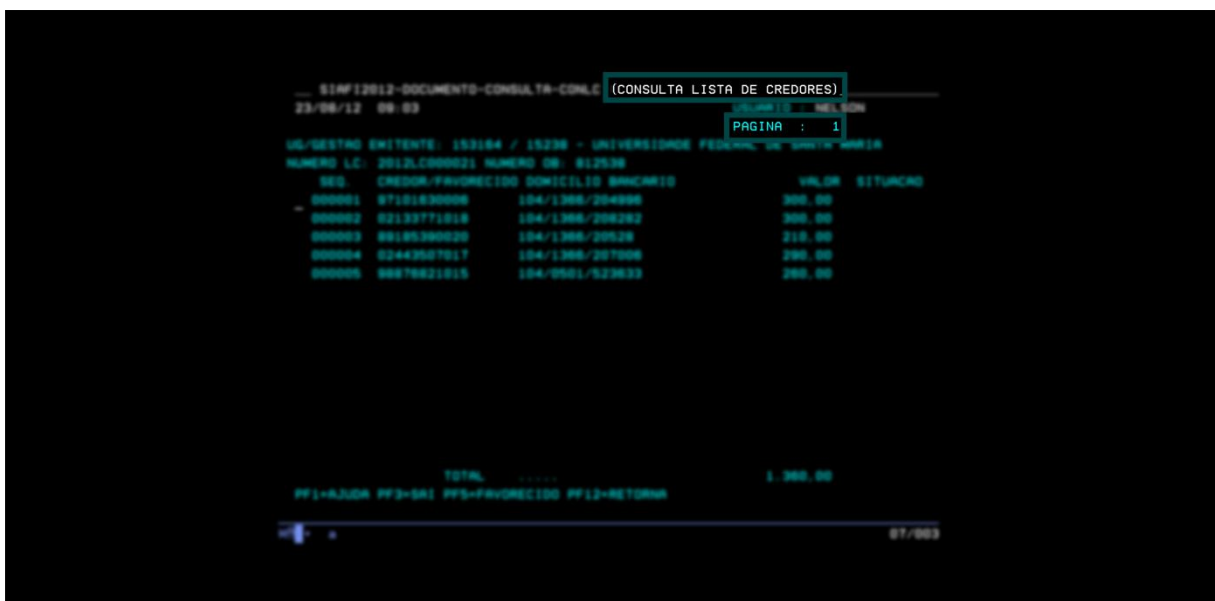

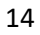

\*\***É possível unir as listas geradas para que a impressão seja feita com continuidade na página. Para isso, faça a captura de cada lista da seguinte maneira:**

a. Primeiramente, localize a lista e posicione os itens que serão capturados. Em seguida, aperte no botão indicado:

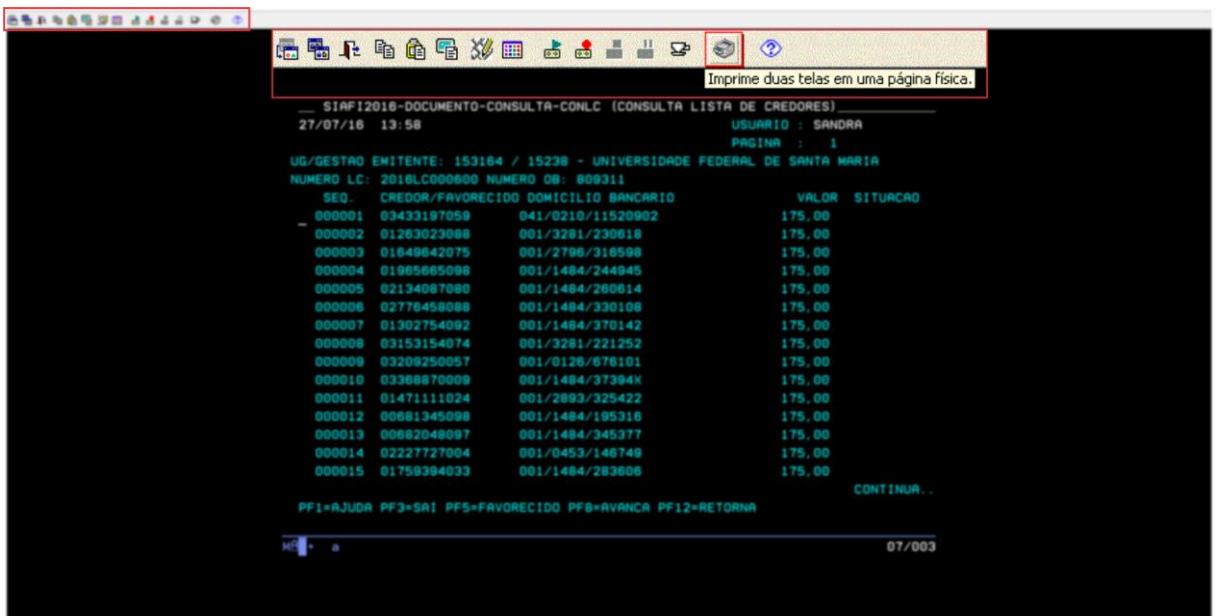

b. Logo após, abrirá a janela "Print Screens":

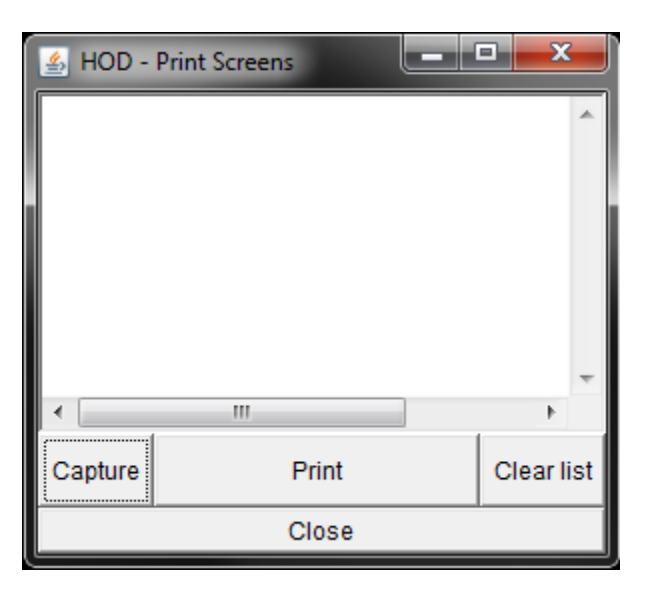

Os comandos apresentados na janela são os seguintes:

*Capture:* armazena em memória a tela atual;

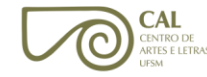

- *Print*: imprime o conjunto de telas previamente armazenadas;
- *Clear List*: exclui da memória as telas previamente armazenadas;
- *Close*: fecha a tela.
- c. Para capturar as listas, basta apertar no botão "Capture" e elas serão armazenadas na janela "Print Screens".

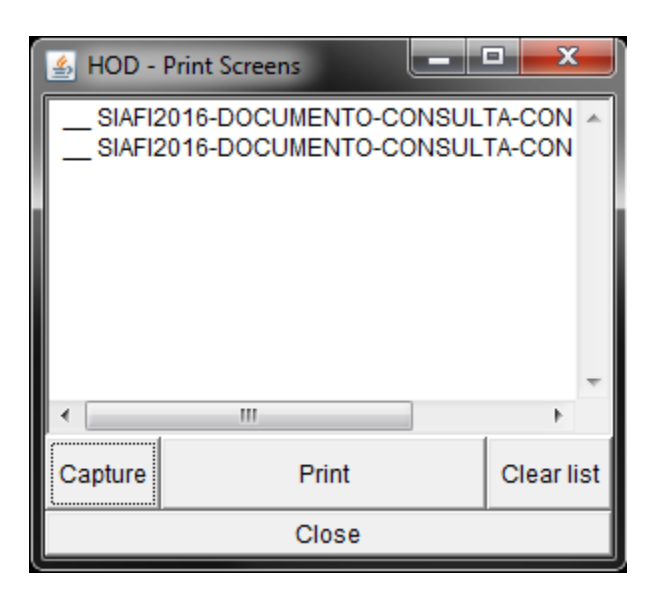

- d. Após a seleção das listas desejadas para impressão, basta apertar "Print" para que a ação seja realizada.
- 20) Gerada a primeira lista, é possível copiá-la para efetuar outro pagamento, podendo alterar, incluir ou excluir dados. Basta digitar na linha de comando **>ATULC.**

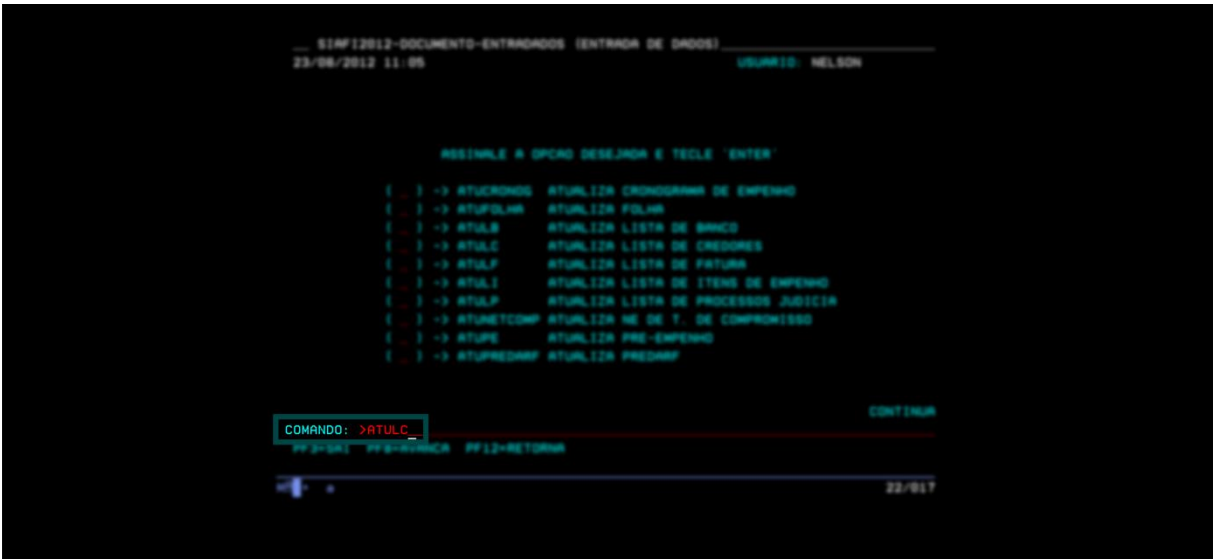

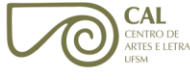

21) Digite no campo destacado o número da lista do mês corrente e o do mês anterior e, no tipo de pagamento, digite o número 1. Após, tecle em F4.

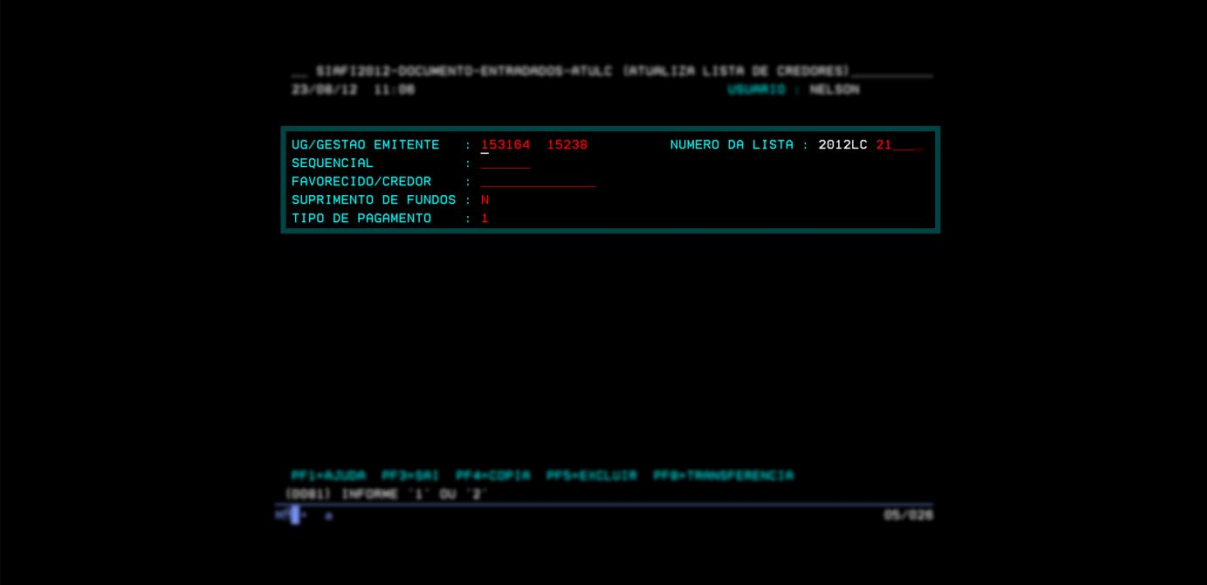

22) Na parte indicada na imagem, posicione o cursor no lado esquerdo de ANO CORRENTE.

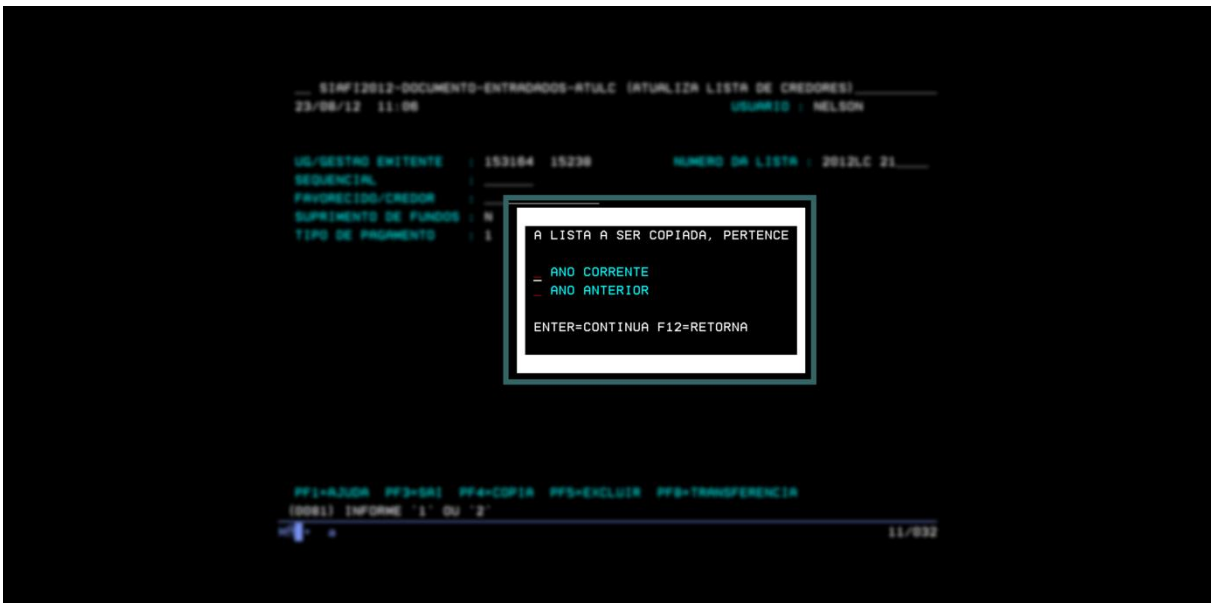

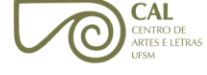

- 23) Não marque nada no número da nova lista e tecle ENTER. Aparecerá a lista copiada e será possível, então, incluir, excluir ou alterar dados.
- 24) Para excluir e incluir um novo bolsista, proceda da seguinte forma:

Para realizar a alteração de bolsistas: posicione o cursor ao lado do credor (SEQUENCIAL/CPF) e tecle F1. Marque a opção **(a)** e substitua os valores ou dados bancários;

Para realizar a exclusão de bolsistas: proceda como no item anterior, porém marque a opção **(e)**;

Para incluir novos bolsistas: tecle F8 para seguir até o final da lista e adicione os dados do novo bolsista.

**OBS:** Atente ao fato de que será gerado outro número de lista, tendo em vista que a primeira já foi liquidada e paga anteriormente.

25) Digite no campo destacado o número da lista atual e o da lista do mês anterior, o tipo de pagamento e o número 1. Então, tecle em F4.

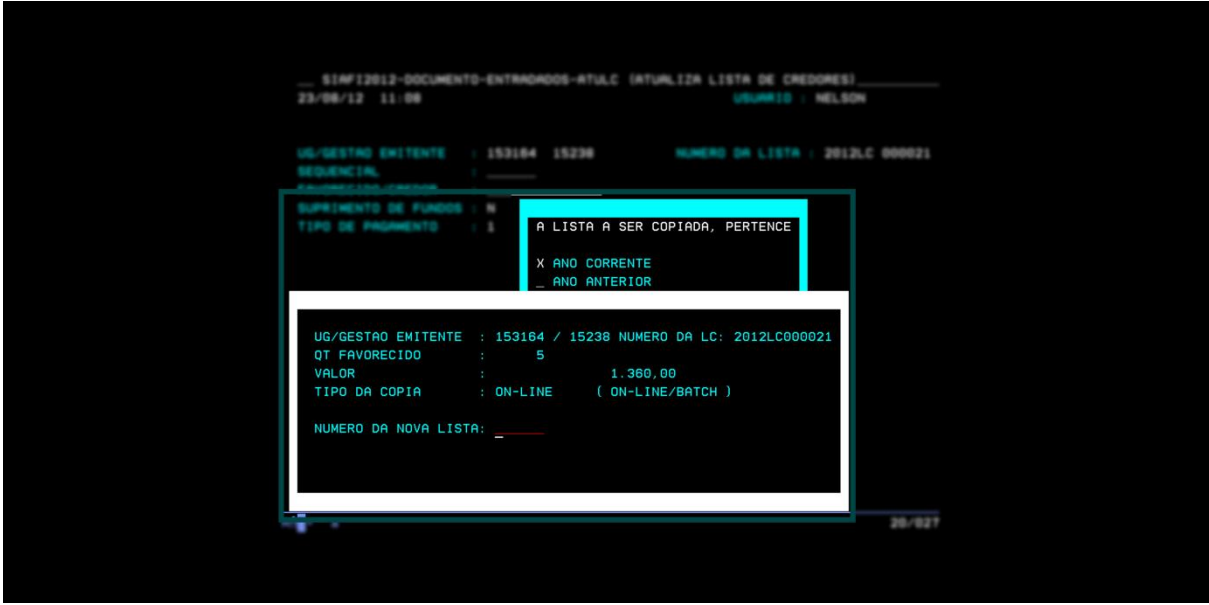

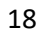

## <span id="page-19-0"></span>**CONSULTA AO SALDO DE EMPENHOS**

1) Para consultar saldo de empenhos basta digitar **>CONRAZAO** na linha de comando.

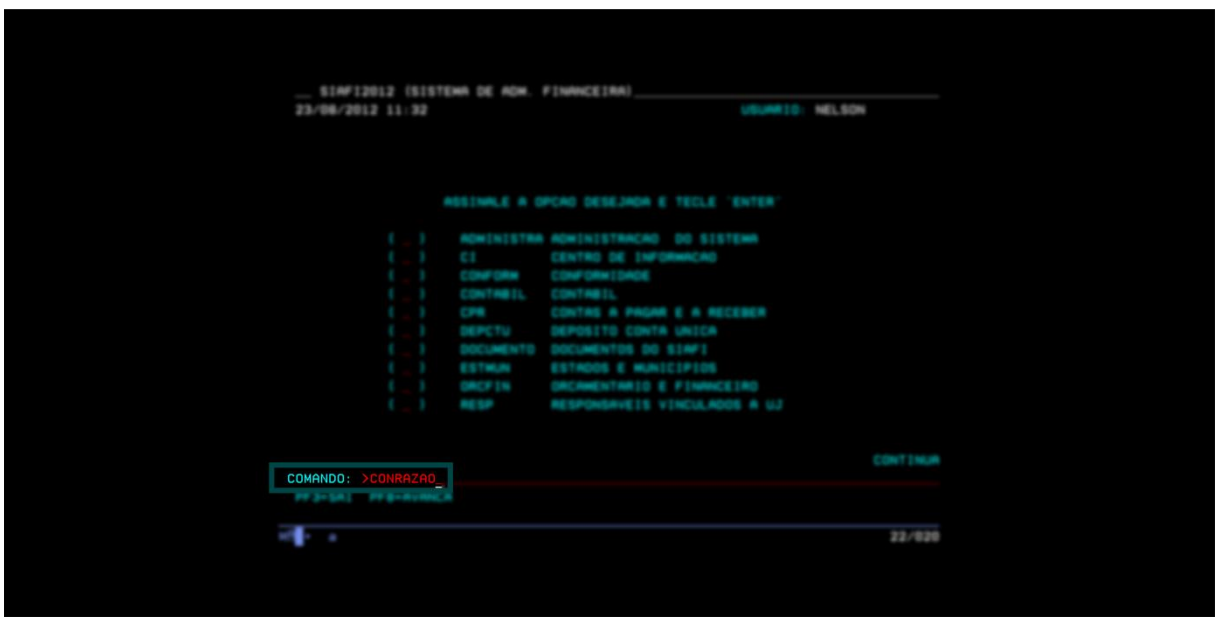

2) Digite a conta "622920101 – Empenhos do exercício" ou a conta "631100000 – Empenhos de exercícios anteriores" e o número do empenho "NanoNE000000", seguido do sub elemento e da data inicial. Em opção, insira o número 5 e tecle ENTER.

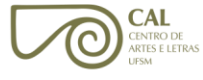

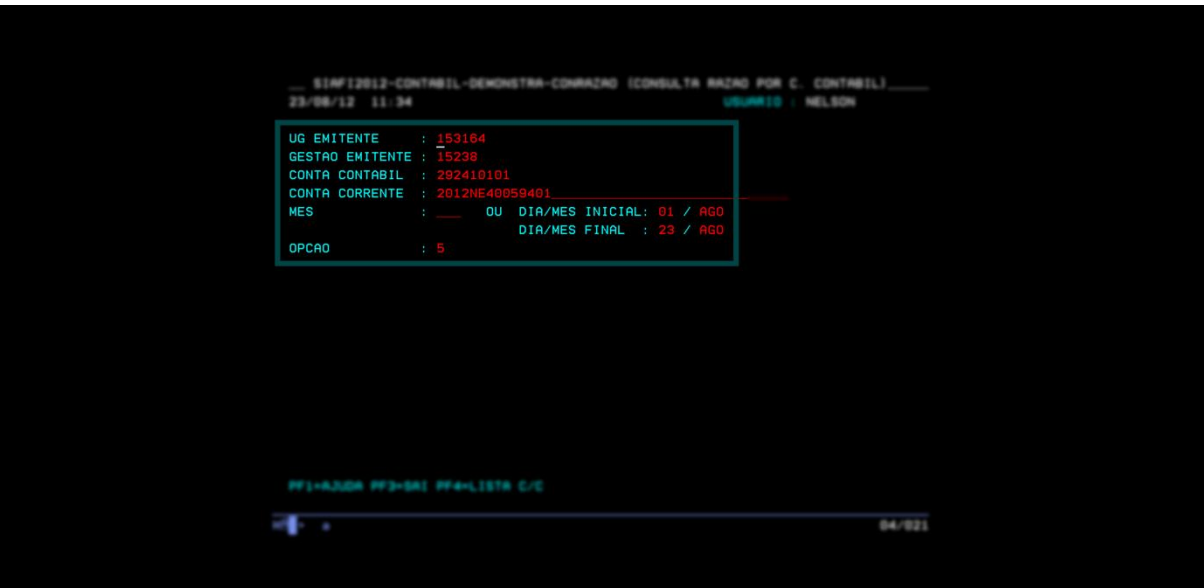

3) Será gerada a seguinte tela com o saldo da data informada:

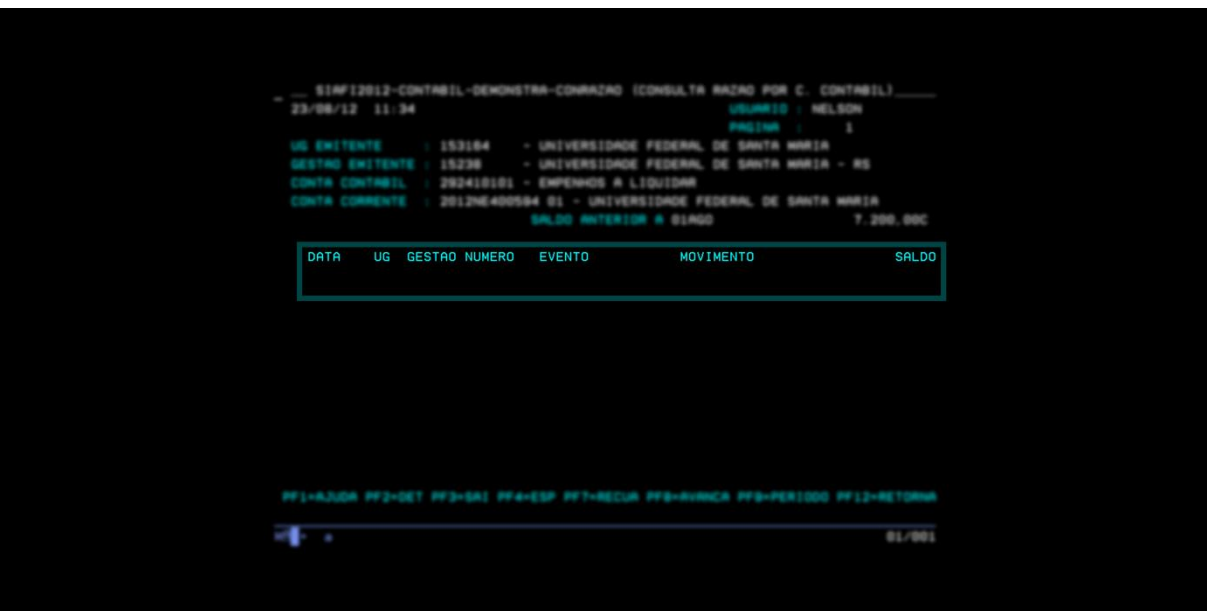

4) Caso queira verificar saldos anteriores, tecle F9, digite a data escolhida e, então, tecle ENTER.

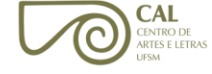

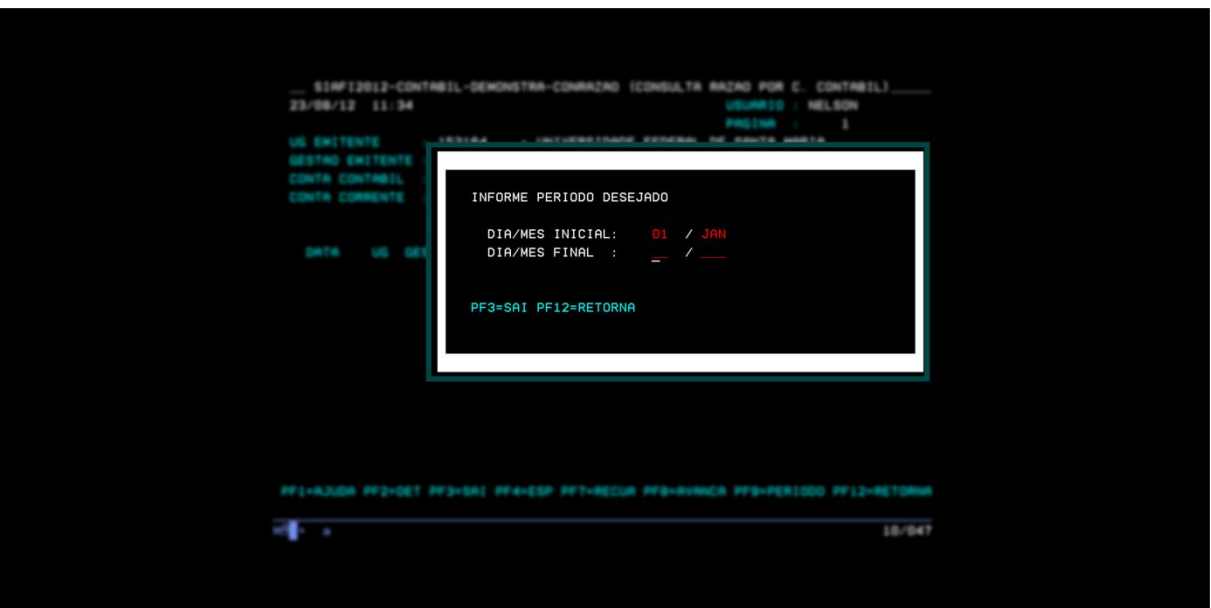

5) Observe que na próxima tela aparecerá o movimento do empenho a partir da data informada. Tecle ENTER para ver na tela o movimento mês a mês.

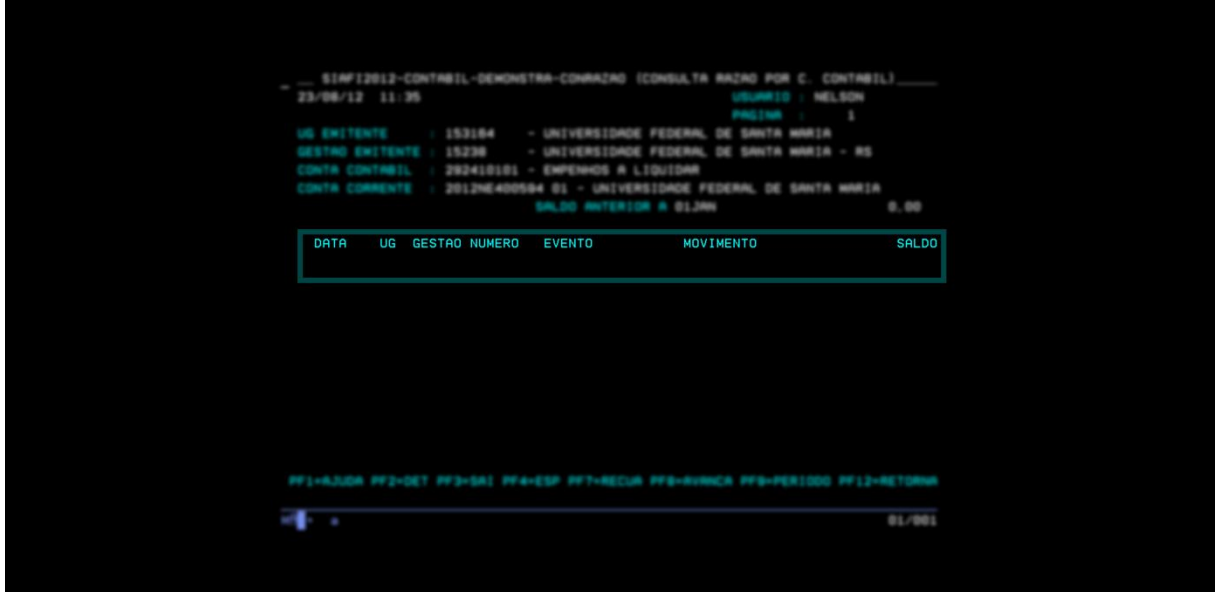

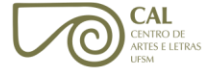

<span id="page-22-0"></span>1) Para consultar a ordem bancária, basta digitar **>CONOB** na linha de comando.

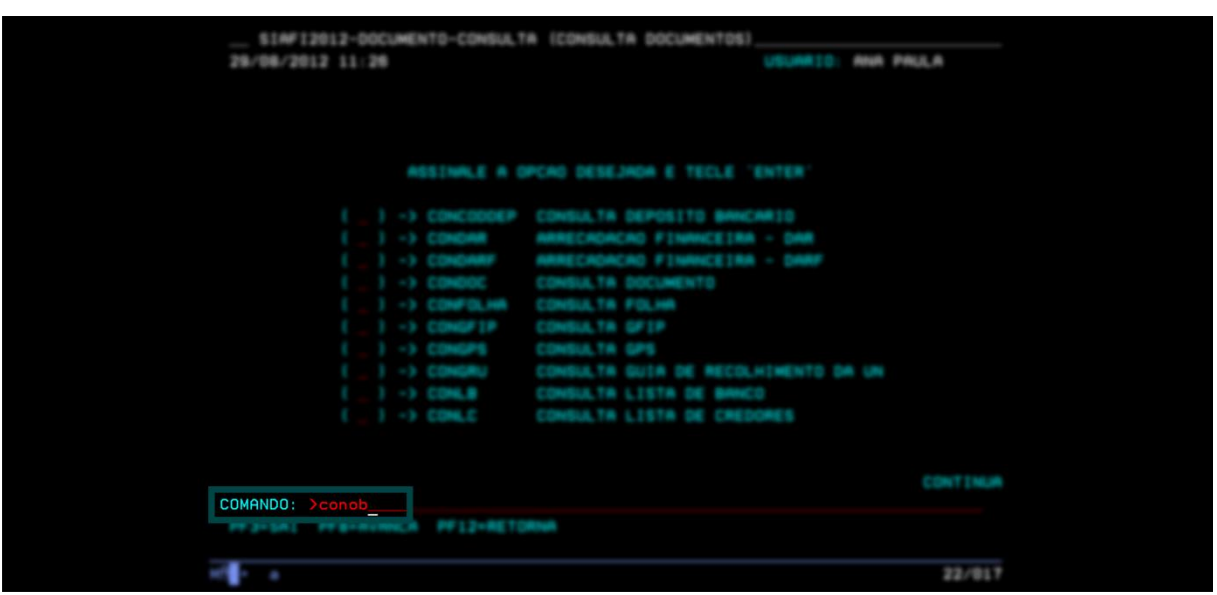

2) Digite, no campo FAVORECIDO, o número do CPF e tecle ENTER.

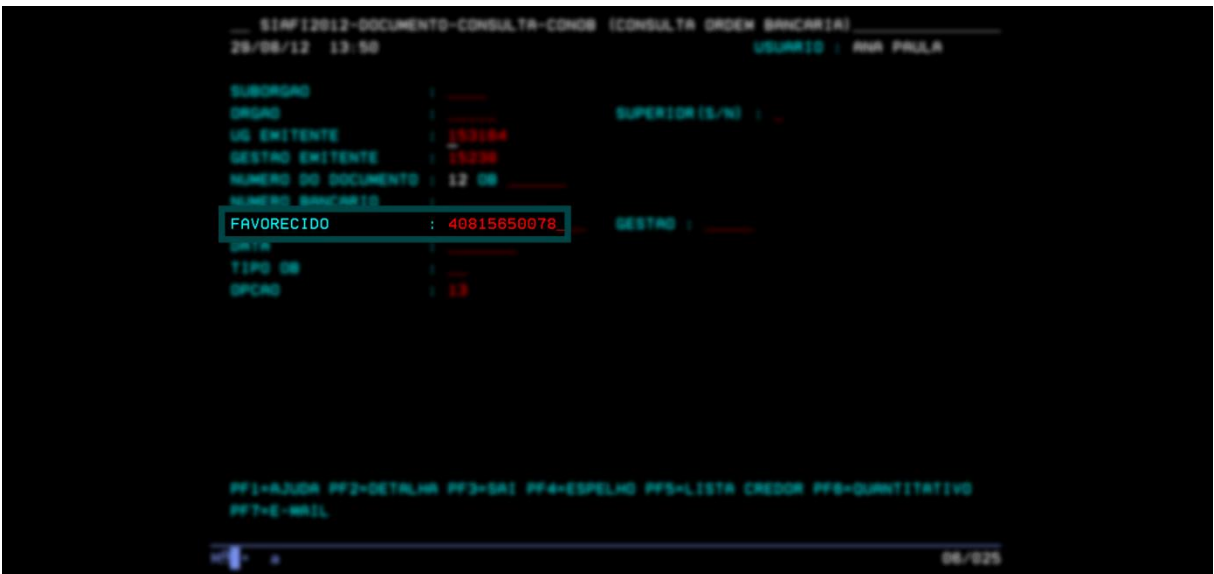

3) Na tela seguinte, serão mostradas todas as ordens bancárias emitidas para o favorecido.

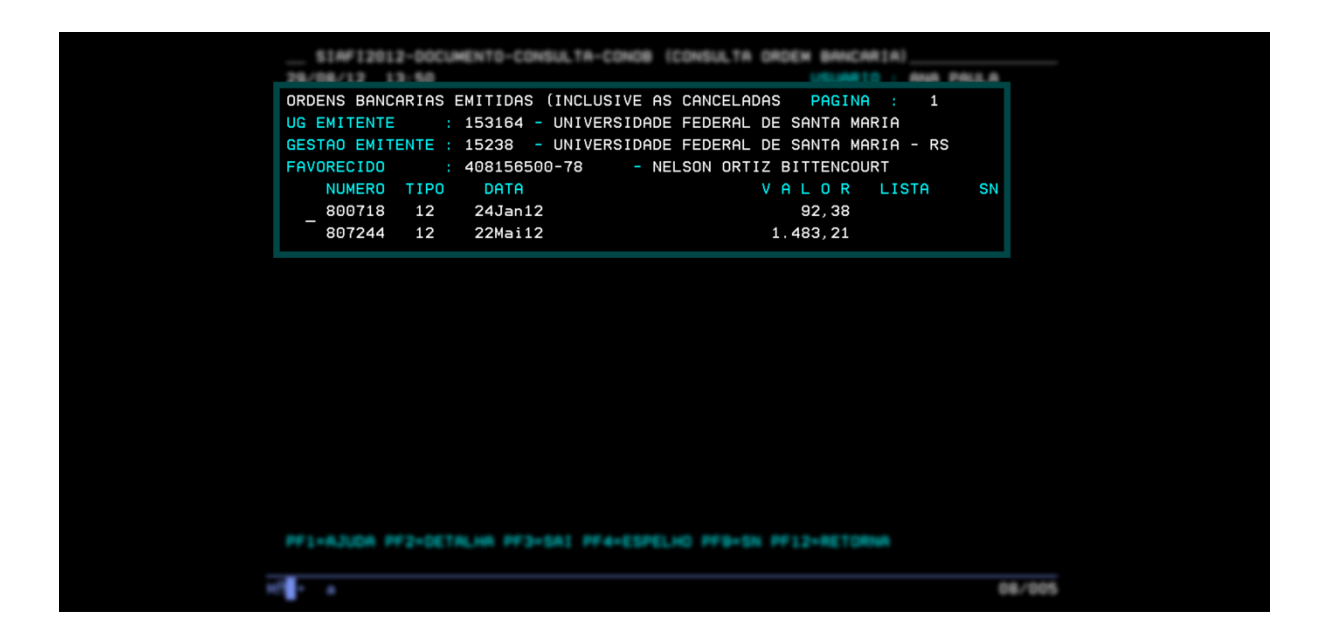

4) Para detalhar uma ordem bancária específica, posicione o cursor no lado esquerdo do número atribuído à ordem e tecle F2.

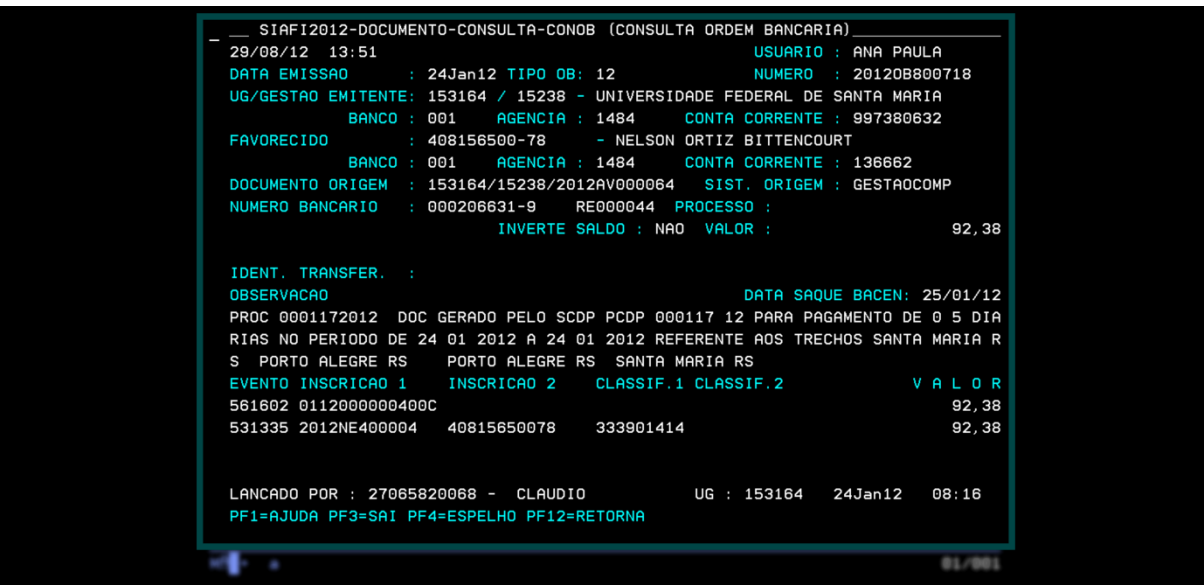

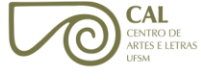

# <span id="page-24-0"></span>**CONSULTA AOS DADOS BANCÁRIOS**

1) Se for constatado que um bolsista já está cadastrado no SIAFI, verifique se os dados bancários estão atualizados. Para isso, utilize o comando **>CONDOMCRED**.

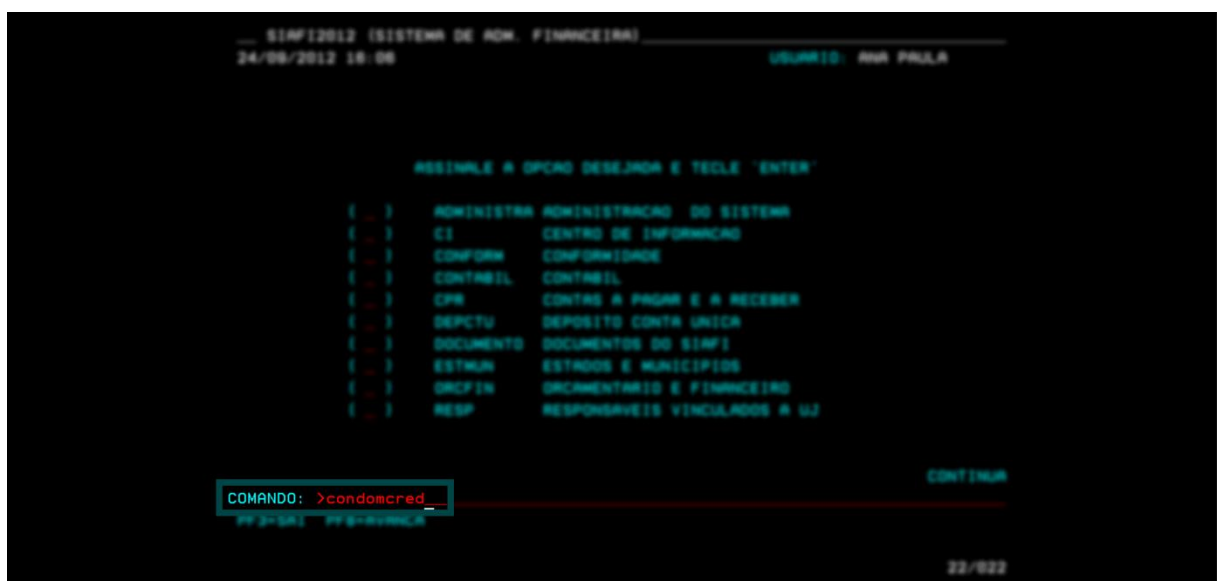

2) Para atualizar, alterar ou incluir os dados bancários, utilize o comando **>ATUDOMCRED**, conforme destacado na tela a seguir:

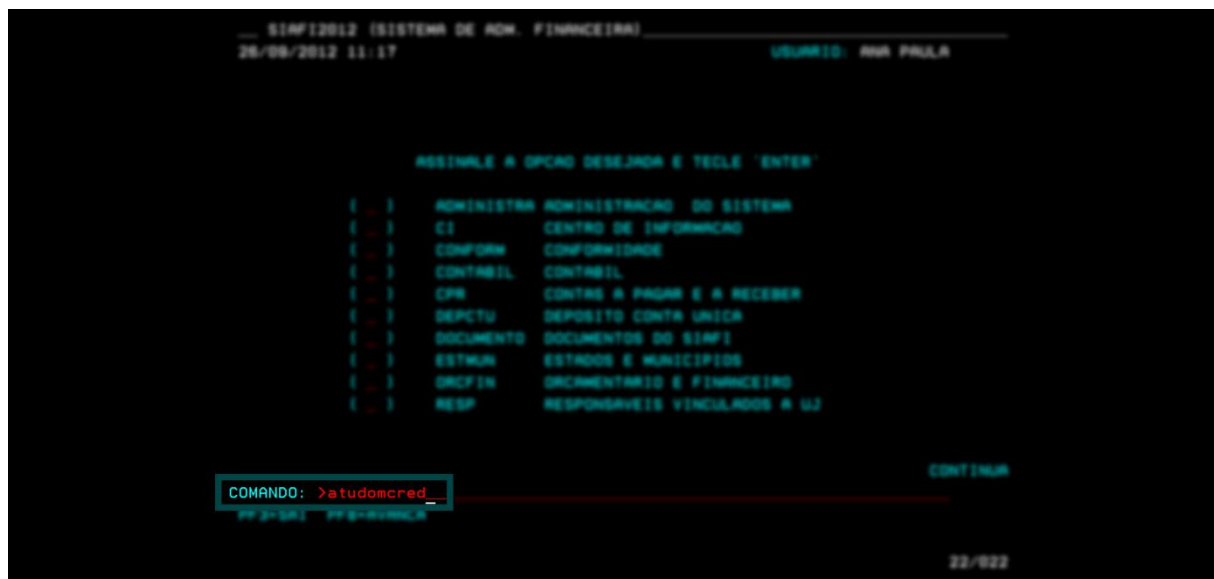

3) Insira a letra "I" no campo respectivo à OPÇÃO.

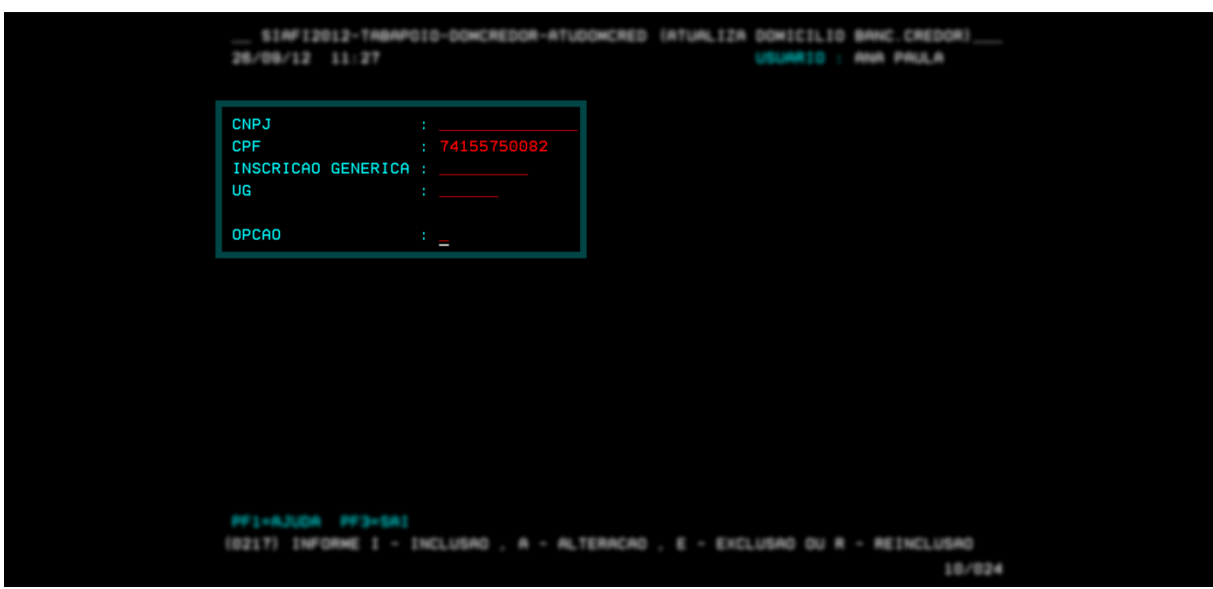

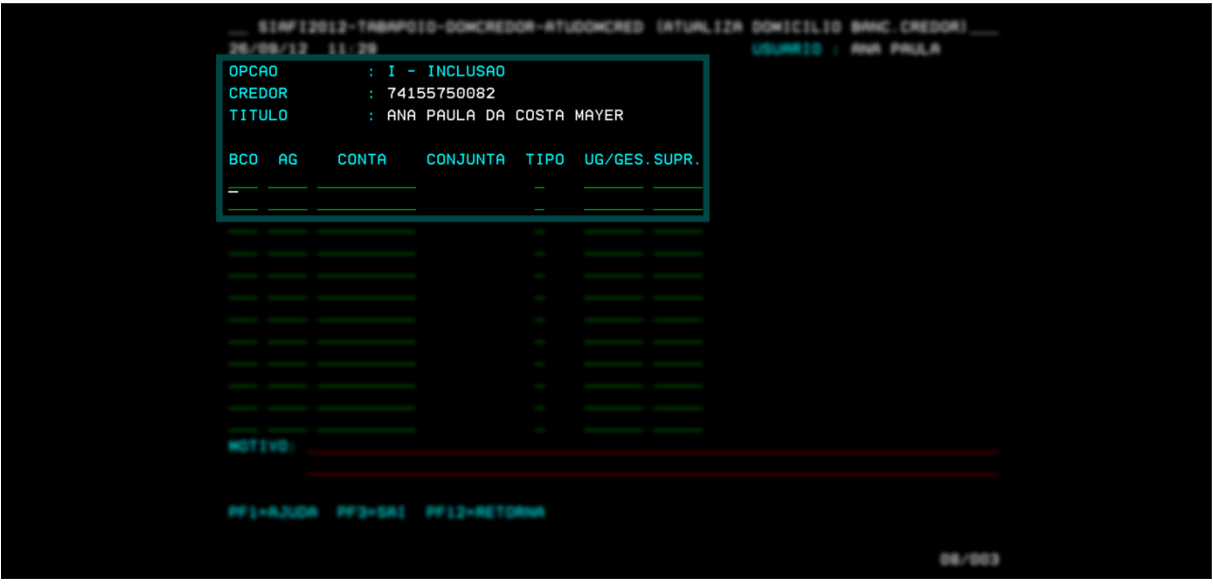

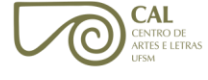

- <span id="page-26-0"></span> $\checkmark$  Informe no máximo 2 empenhos para cada lista;
- $\checkmark$  Para pagamento das bolsas, encaminhe os seguintes documentos:
	- o Formulário por conta ou memorando, com a indicação dos dados para pagamento, conforme modelo anexo;
	- o Lista dos bolsistas gerada no SIE com uma via certificada;
	- o Lista de credores gerada no SIAFI.